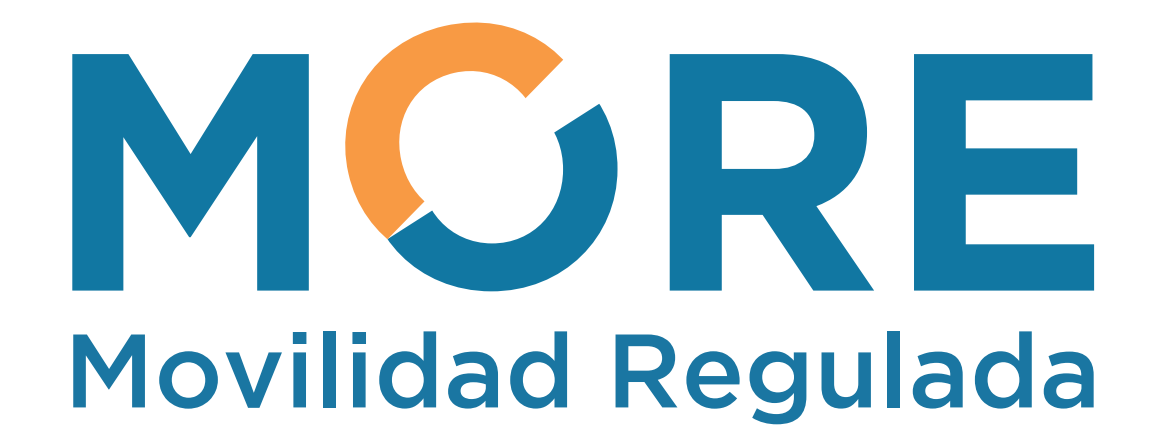

# **GUÍA RÁPIDA DEL SISTEMA**

**Enero, 2020**

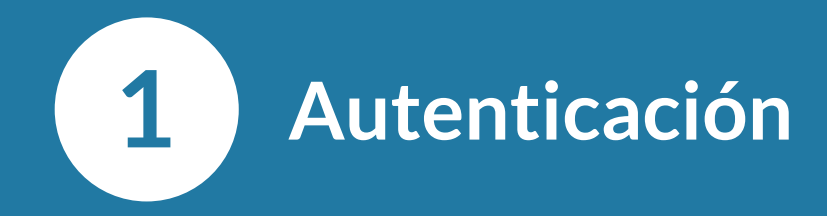

Ingresar al **Sistema Central de Autenticación Corporativo** Digitar el **Usuario** y la **Contraseña**  correspondiente y presionar **Iniciar sesión**

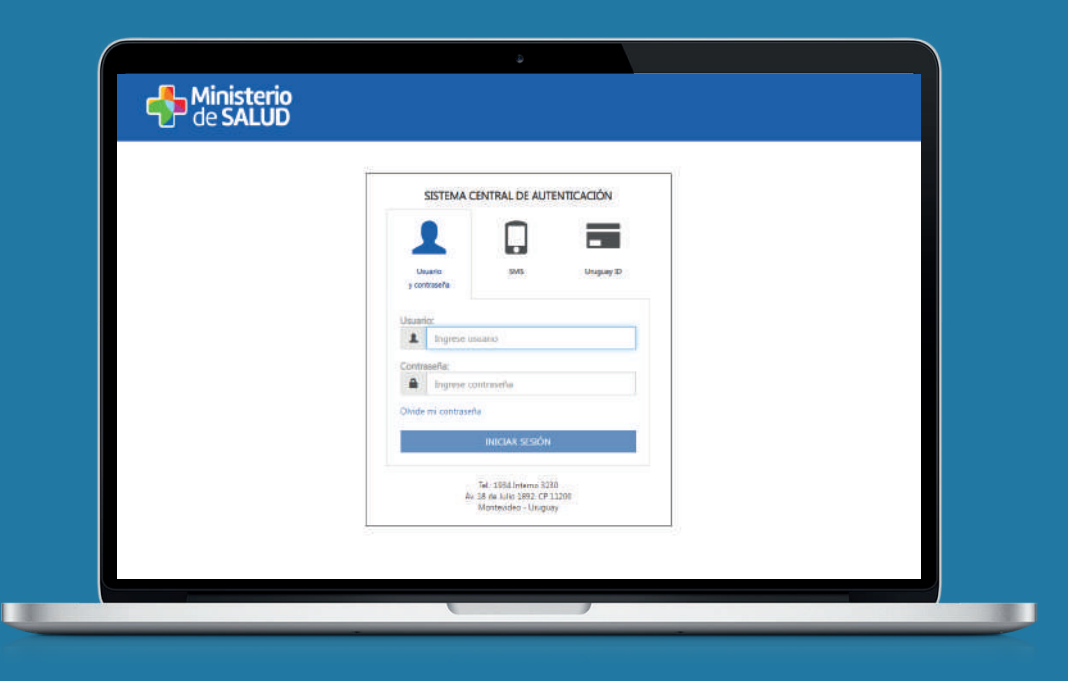

# **Iniciar sesión Bienvenida al Registro**

Se muestran todos los sistemas a los que el usuario está asociado. Para ingresar, presionar **Movilidad Regulada**

Movilidad Regulada N

#### **Bienvenida a MORE**

Se muestra la pantalla principal del sistema

### **Nueva Afiliación**

Para realizar una nueva afiliación, presionar **Menú Principal > Nueva afiliación**

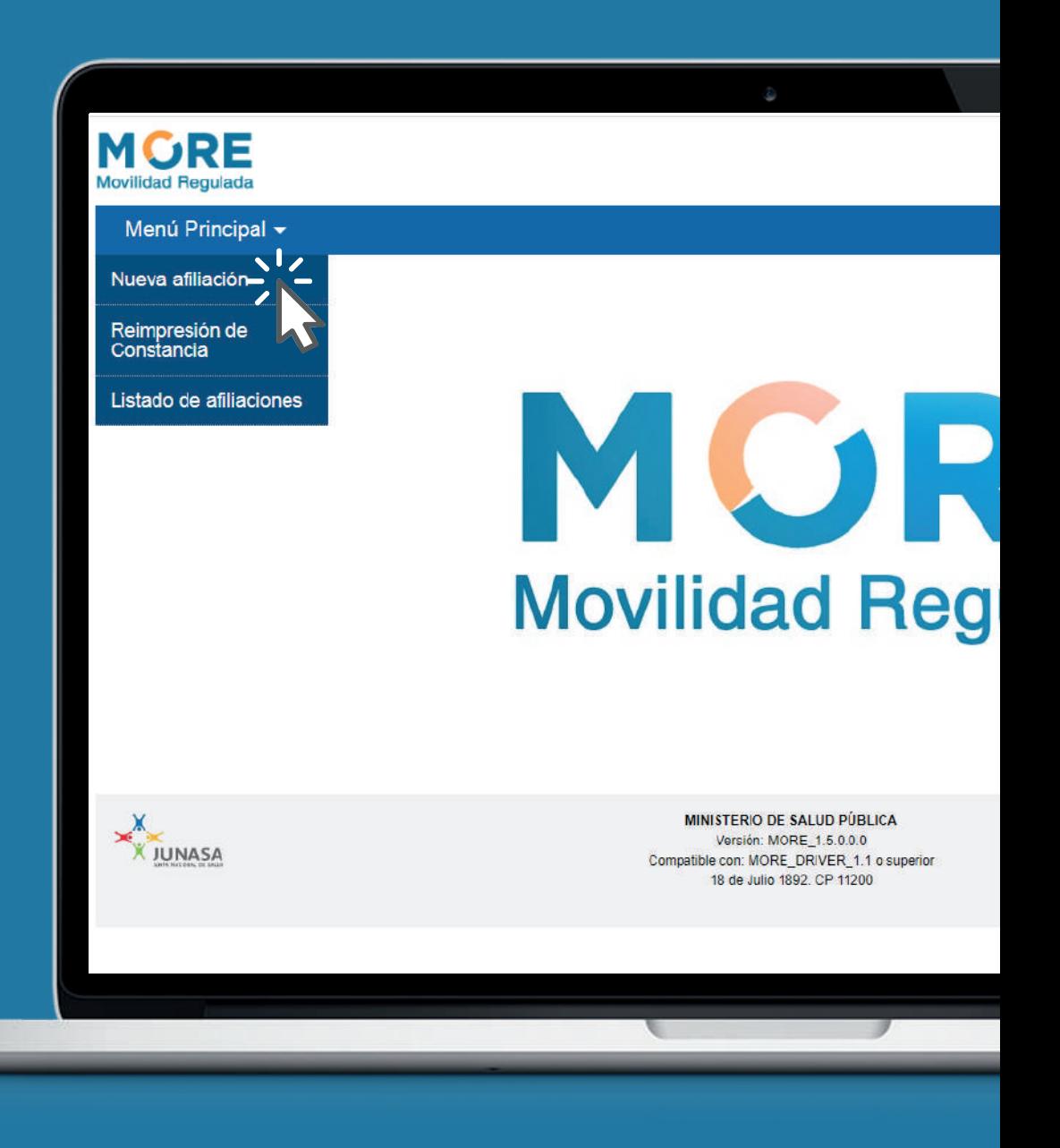

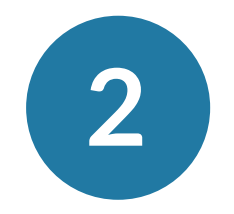

## **Identificación de la persona**

Se muestran 3 opciones para la identificación de la persona.

### **Ingresar con** Cédula de Identidad Digital

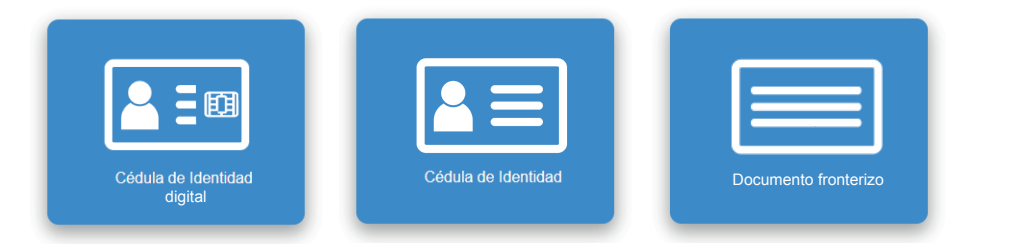

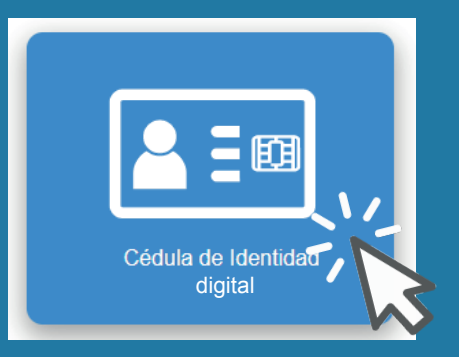

#### **Se muestra el Cotejo de huella CON documento digital**

**1.** Se toma la foto de la persona que solicita la nueva afiliación **2.** Se inserta la CI con el chip hacia el lector de huellas digitales **3.** Se toma la huella de la persona **4.** Se valida la huella

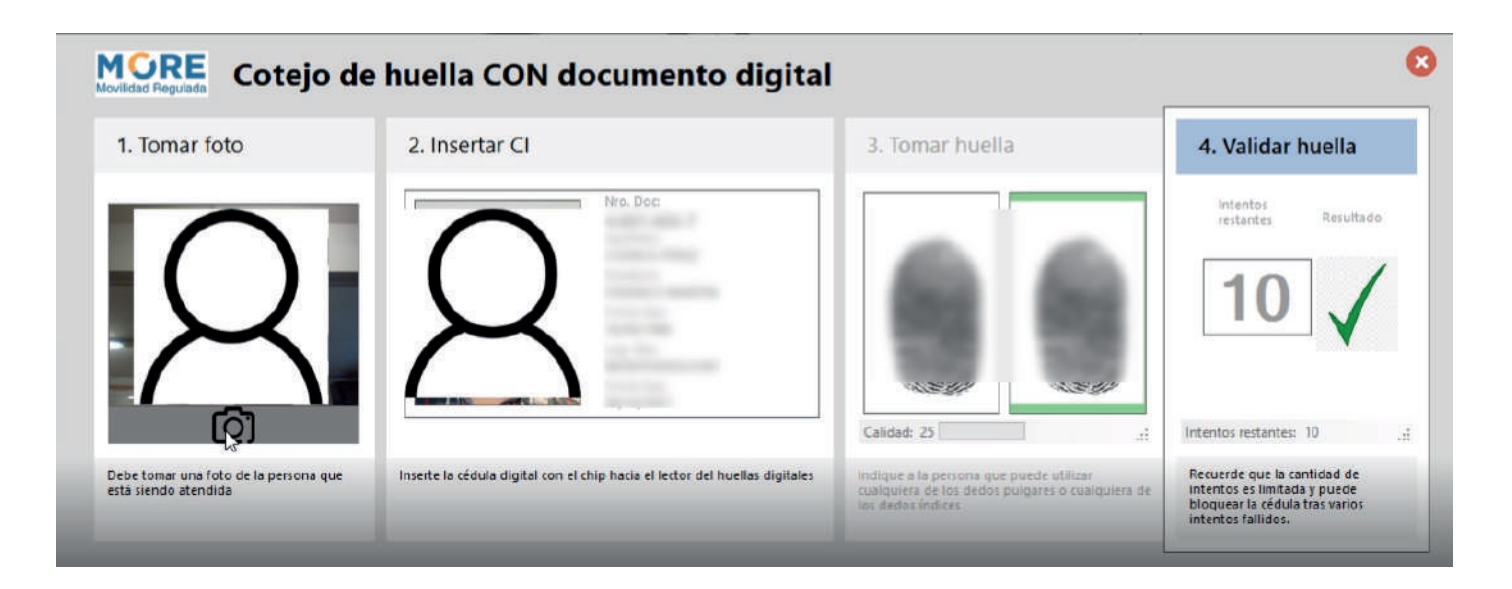

### **Ingresar con** Cédula de Identidad

![](_page_4_Picture_4.jpeg)

![](_page_5_Figure_0.jpeg)

**3**

Ingresar en Número la cédula de Identidad Presionar **Siguiente**

![](_page_5_Picture_48.jpeg)

![](_page_5_Picture_3.jpeg)

Se muestran los datos de la persona. Si hay una **discrepancia** con dichos datos, presionar **¿Los datos presentados no coinciden?** Si no la hay, presionar **Siguiente**

![](_page_5_Picture_49.jpeg)

#### **Cotejo de huella SIN documento digital**

**1.** Se toma la foto de la persona que solicita la nueva afiliación **3.** Se selecciona el dedo al que se le va a tomar la huella **4.** Se valida la huella

![](_page_6_Figure_2.jpeg)

**4**

## **Actualizar datos personales**

Ingresar los **Datos de contacto**

correspondientes a la persona. El celular y el correo electrónico serán utilizados para notificar la afiliación. Presionar **Siguiente** 

![](_page_6_Picture_76.jpeg)

![](_page_7_Picture_0.jpeg)

#### **Hay 3 casos de uso**

- **1.** Benefiaciario directo
- **2.** Beneficiario está vinculado a la persona que realiza el trámite
- **3.** Apoderado

![](_page_7_Picture_56.jpeg)

#### **Caso 1**

#### Se muestran los **datos de la persona registrada en BPS**

![](_page_7_Picture_57.jpeg)

### **Caso 2**

#### Se muestran los vínculos acreditados de la persona. **Seleccionar** la correspondiente

![](_page_8_Picture_31.jpeg)

#### **Caso 3**

Se solicita la C.I del beneficiario.

![](_page_8_Picture_32.jpeg)

#### Se marca el tipo de documentación presentada:

- **Carta poder**
- **Poder general**

Presionar **Continuar**

Apoderado: PrimerNombre SegundoNombre PrimerApellido

En nombre de: Persona Prueba 1

Documentación que presenta el apoderado

![](_page_9_Picture_67.jpeg)

Se muestran nuevamente las opciones de afiliación, donde se deberá seleccionar el caso de uso que corresponda

![](_page_9_Picture_68.jpeg)

<< Atrás

Siguiente >>

Los campos indicados con \* son obligatorios

Cancelar

**Continuar** 

![](_page_10_Picture_0.jpeg)

Para todos los casos, el sistema notifica si la persona está habilitada o no. Si lo está, Presionar **Confirmar afiliación** para efectivizar la misma

![](_page_10_Picture_49.jpeg)

![](_page_10_Picture_3.jpeg)

Se muestra la confirmación del trámite

![](_page_10_Picture_5.jpeg)

![](_page_11_Picture_0.jpeg)

![](_page_11_Picture_20.jpeg)

![](_page_11_Figure_2.jpeg)

![](_page_11_Picture_3.jpeg)

### **Reimpresión de Constancia**

Para reimprimir una constancia, presionar **Menú principal > Reimpresión de Constancia**

![](_page_12_Picture_2.jpeg)

#### **Reimprimir constancia y declaración jurada**

Seleccionar institución, País y el Número de documento de la persona generante o beneficiaria. A continuación, presionar **Buscar**

![](_page_13_Picture_51.jpeg)

En la sección Afiliaciones se muestra el resultado buscado. Para descargar el archivo correspondiente, presionar el ícono de impresión

**Nota:** Se muestran los datos de afiliaciones generados dentro de las 24hs

![](_page_13_Picture_52.jpeg)

### **Listado de afiliaciones**

Para descargar el listado de afliaciones, presionar **Menú Principal> Listado de afiliaciones**

![](_page_14_Picture_2.jpeg)

Seleccionar la institución correspondiente y las fechas Desde y Hasta Presionar **Solicitar reporte**

El sistema muestra una notificación. Si es correcto, presionar **Confirmar**

![](_page_15_Picture_2.jpeg)

Se muestra el siguiente texto en el cuerpo del mail. Presionar la URL para descargar el resultado del reporte solicitado

Se completó la solucitud de Reporte afiliaciones CSV.

#### Puede descargar el resultado de

El archivo estará disponible hasta la fecha 29/01/2020  $16:20:48$ 

Ministerio de Salud

Para descargar el correo electrónico que contiene el reporte, presionar el botón **Descargar**

#### Descargar archivo

![](_page_16_Picture_2.jpeg)

![](_page_17_Picture_0.jpeg)

**Guía rápida del sistema Enero, 2020**